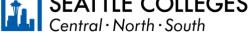

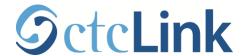

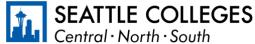

www.seattlecolleges.edu/ctclink

CTCLINK INFORMATION FOR FACULTY AT SEATTLE COLLEGES

## **Entering Grades**

## Path: Gateway / Faculty Center / My Schedule

**Note:** Save entries often. The Grade Roster page may time out after 20 minutes of inactivity and any unsaved grades will be cleared and lost.

- 1. On the My Schedule page, verify you are viewing the correct term and institution.
  - If necessary, select Change Term to change between terms (quarters).
- 2. To view the Grade Roster for an individual class, click on the Grade Roster icon next to the appropriate class.
  - This will take you to the Grade Roster page for the selected class.

**Important!** Grade Roster icons will not appear in My Schedule until the rosters are **released** for grading from Registration.

Typically, as shown here, lecture courses will have a single grade roster. However, if a class has a lab and a lecture component, only one component will show a grade roster.

- 3. At the top of the **Grade Roster** page, there is a message regarding unsaved. data which can be ignored because you haven't done anything yet.
  - You can change between classes by selecting Change Class which takes you back to the My Schedule page. On the My Schedule page you can choose a different class from your course schedule and click on the associated Grade Roster icon.

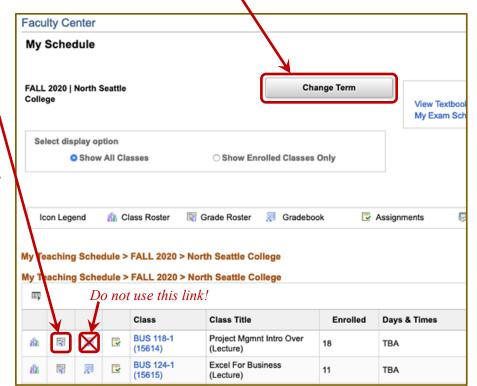

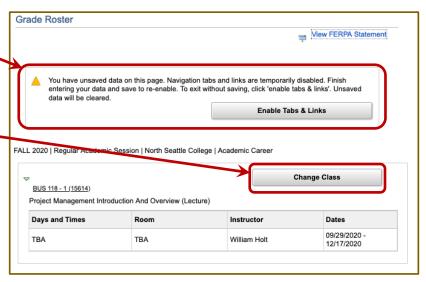

4. In the middle of the page are the **Display** 

Options.

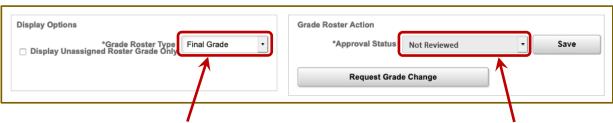

For the Grade Roster Type, select **Final Grade** and, in Grade Roster Action, select **Not Reviewed** as the Approval Status. *Ignore Request for Grade Change* since it is not used until after grades are posted.

 For each student, select the appropriate grade from the drop-down box, or simply type in the grade.

If student is given an NC, I, or 0.0 grade, also enter student's last attendance date in the Last Date of Attendance field.

**Note:** The counter in the upper right corner of the page shows the number of records displayed and the total number of

students. Not all students will appear on the first page. For example, at the right, you have 22 students and the first 20 are displayed with the remaining 2 students on the next page. After all grades are entered and saved, review them for accuracy.

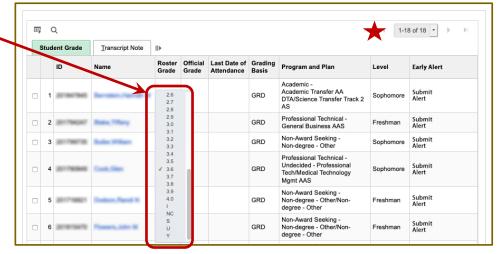

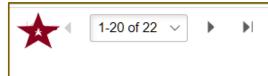

6. After entering **all** student grades, select <u>Save</u> at the <u>bottom</u> of the roster. *Reminder: Save grades often.* 

Note: Important! Do not change the Approval Status yet. Changing the Approval Status before grades are saved will cause all grades to be lost. You must save grades before approving them.

- 7. Verify that you have entered ALL grades:
  - Return to Display Options in the middle of the page. Keeping the Grade Roster Type as Final Grade, check the box for Display Unassigned Roster Grade Only to show you any students you may have missed while grading.

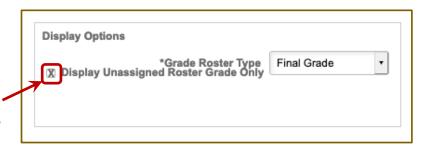

• After verifying that you have no remaining ungraded students, **uncheck the box** for Display Unassigned Roster Grade Only. *Important!* You must be sure that you have entered ALL grades.

WJH 01/17/21 2

## CTCLINK INFORMATION FOR FACULTY AT SEATTLE COLLEGES www.seattlecolleges.edu/ctclink

- In the Grade Roster Action section, change the Approval Status to Approved using the drop-down menu.
- \*Approval Status Approved Save

  Not Reviewed

  Request Grade Ready for Review
- Save the Approval Status by clicking on the box to the right.
  - Although not a recommended practice, grades can be revised if needed up until final posting by
    Registration. To do so, simply change the Approval Status back to Not Reviewed and go back to Step 5
    of these instructions to make your desired changes. Then repeat Steps 6 thru 9 so that grades are set
    back to Approved status.

Note 1: Important! A status of Approved indicates to Registration that the grades are ready for final posting to the student's permanent records. Be sure all final grades are entered and checked before setting grades to Approved Status. Grades must be put in to Approved Status by the deadline as set by Registration.

Note 2: Important! Unlike Instructor Briefcase, there is no confirmation message that your grades have been successfully updated.

10. After grades are final posted by Registration, the Grade Roster Action box will show as Posted.

Note: Important! Once the Action box indicates final grades are Posted, grade changes can no longer be made in ctcLink. You will need to follow your college Grade Change process in order to have Registration make any requested grade changes.

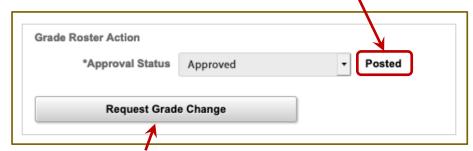

*Ignore this button. It is non-functional and will be removed.*